# **Changing between UAF and UPDM 2 plugins**

**On this page**

- [Before changing the plugin](#page-0-0)
- [Changing between the UAF and UPDM 2 plugins for MagicDraw + plugins users](#page-0-1)
- [Switching between the UAF and UPDM 2 plugins for Cameo Enterprise Architecture users](#page-0-2)
- [What happens after changing between plugins](#page-1-0)
- [How to back up your configuration files and projects](#page-1-1)
- [How to restore from the backup](#page-1-2)
- [Installing two modeling tools on one machine](#page-1-3)
- [Storing configuration files in a custom location](#page-2-0)
- [The installation workflow](#page-2-1)

# <span id="page-0-0"></span>**Before changing the plugin**

Before changing from one plugin to another, please do the following:

1. [Back up](#page-1-1) your projects.

We recommend that you back up your projects in case you need to return to your previously used plugin version (UPDM2 or UAF).

- 2. [Back up](#page-1-1) all [configuration files](https://docs.nomagic.com/display/MD2022xR2/Configuration+files) in your configuration directory. We recommend making a backup if you intend to switch back.
- 3. You will need both UPDM 2 and UAF licenses to change between plugins. You will get both licenses during the purchase process.

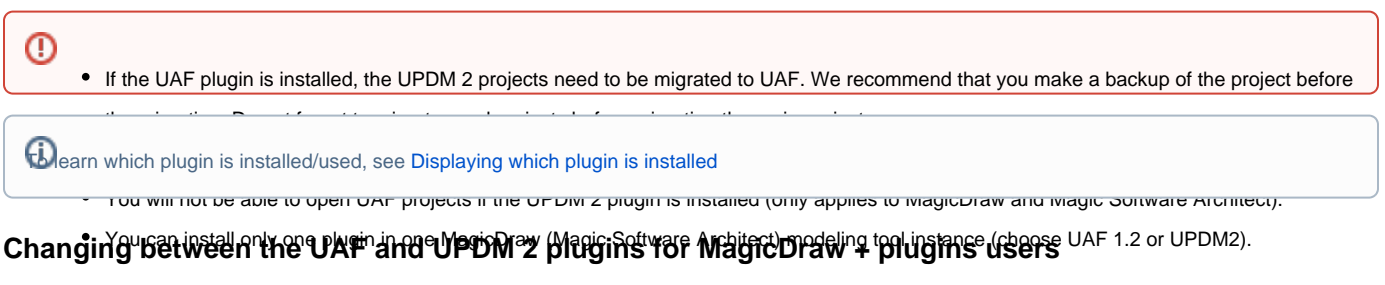

<span id="page-0-1"></span>If you are using MagicDraw with plugins, you will need to install the new plugin via the **Resource/Plugin Manager**.

- ന • For information about how to install the plugin, see [Plugin installation](https://docs.nomagic.com/display/UAF12P2022xR2/UAF+1.2+Plugin+Installation+and+Licensing).
	- Please note that **only one** plugin (UAF 1.2 or UPDM 2) can be installed.

# <span id="page-0-2"></span>**Switching between the UAF and UPDM 2 plugins for Cameo Enterprise Architecture users**

If you are working with Cameo Enterprise Architecture, the UAF plugin is already installed and the UPDM 2 installation file comes together with the Cameo Enterprise Architecture installation files. You will be able to switch between the UAF and UPDM 2 plugins.

To switch between plugins

- 1. In the modeling tool's main menu, select **Help** > **Manage UPDM 2 / UAF Plugins**.
- 2. Select the plugin you need.
- 3. Restart the modeling tool.

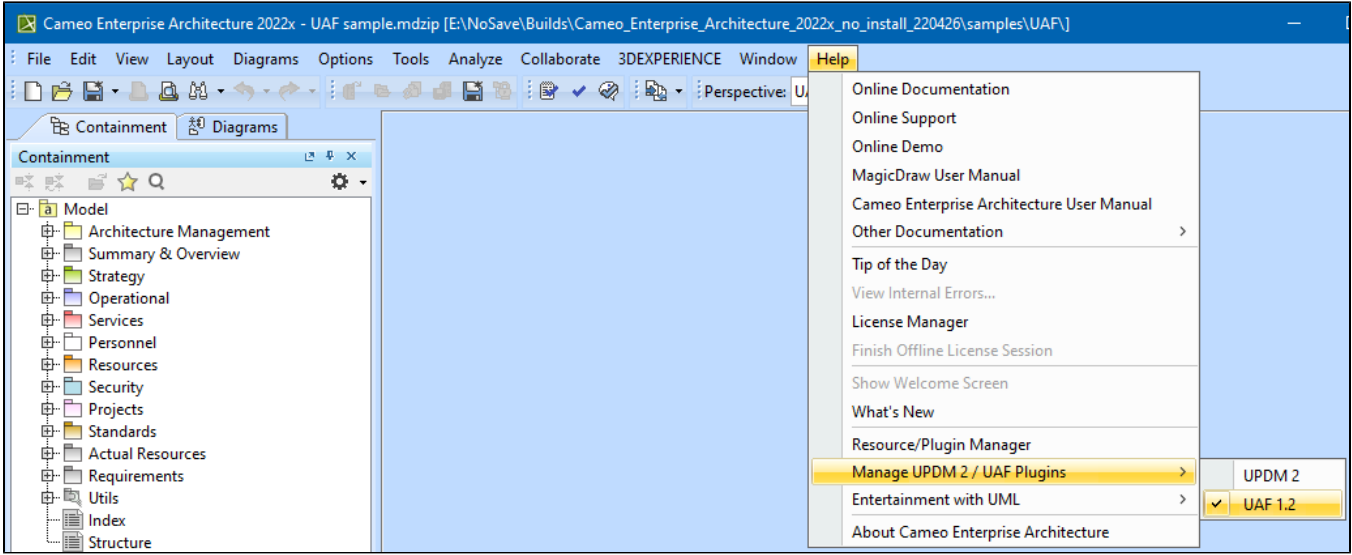

# <span id="page-1-0"></span>**What happens after changing between plugins**

When you change the plugin:

- 1. The projects are not migrated automatically.
- 2. The configuration files are overwritten. If you have customized the diagram descriptors, perspectives, etc., we recommend making a backup if you intend to switch back.
- 3. The plugin is overwritten (with profiles, templates, etc.) in case of installation.

We recommend that you back up your projects in case you need to return to your previously used plugin version (UPDM2 or UAF).

# <span id="page-1-1"></span>**How to back up your configuration files and projects**

To back up the configuration files

- 1. In the modeling tool's main menu, click **Help** > **About**
- 2. In the **About** dialog, click **Environment**.
- 3. In the **Environment** tab, click a link near the **Configuration Files**. The window with your configuration files opens.
- 4. Select the folder of your current version and make a copy of it (add to the archive, for example, .zip).
- 5. Place the copied files in a safe location.

To back up the local projects

- 1. Gather all the projects you want to back up in one folder.
- 2. Make a copy of that folder or add it to an archive (for example, .zip).
- 3. Place the copied files in a safe location.

### <span id="page-1-2"></span>**How to restore from the backup**

If you need to switch back to working with your previously used plugin (UAF or UPDM2), you can do so by restoring the backups you made before switching. You will need to restore configuration files as well as projects.

To restore the configuration files from backup

- 1. Close the modeling tool.
- 2. Extract the archived configuration files.
- 3. Replace the current configuration files with the extracted ones.

## <span id="page-1-3"></span>**Installing two modeling tools on one machine**

In case you need to work with UPDM 2 and UAF projects on the same machine, you will need to have two modeling tool installations. One of them should have UPDM 2 Plugin and the second - UAF Plugin installed.

When working with two or more installations of the same modeling tool version, you must have individual configuration files directory for each installation (by default, all the installations of the same modeling tool version use a single directory, for example, <...>\.cameoea\19.0).

In such case, the initial installation of a certain modeling tool version can keep on using the default configuration files directory, that is, <...>\.cameoea\<ver sion number>, but you must choose a different configuration files location for each subsequent installation (see the following section).

# <span id="page-2-0"></span>**Storing configuration files in a custom location**

If you have defined to store files in the modeling tool installation directory, files will not be stored in the defined location.

To store modeling tool configuration files in a custom location

#### Do either:

- 1. Open the <modeling tool name>.properties file, which is located in <modeling tool installation directory>\bin.
- 2. In the JAVA\_ARGS line, ad the following property:

-Dlocalconfig.location=<absolute path to a custom location>

**Sample property value**<br>Docalconfig.location\=E\:\\temp\\innerPack

Or:

- 1. Go to the folder, where [the configuration files are stored](https://docs.nomagic.com/display/MD2022xR2/Configuration+files#Configurationfiles-Gettingthepathtoconfigurationfiles).
- 2. Create a new file named <modeling tool properties file name> redirect. File names for each modeling tool are listed in the following table:

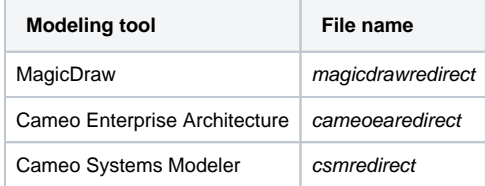

3. In the file, type the absolute path to the folder, wherein modeling configuration files will be saved, e.g., C:/<directory name>.

**Each important!**<br>**Each installation requires a [license.](#)** 

### <span id="page-2-1"></span>**The installation workflow**

To install two modeling tools with different plugin versions

- 1. [Install](#) the first modeling tool.
- 2. [Change the predefined location](#page-2-0) for the modeling tool configuration files (create a new folder for that).
- 3. [Install t](#)he second modeling tool to a different location.
- 4. [Change the predefined location](#page-2-0) for the modeling tool configuration files (create another folder for that).